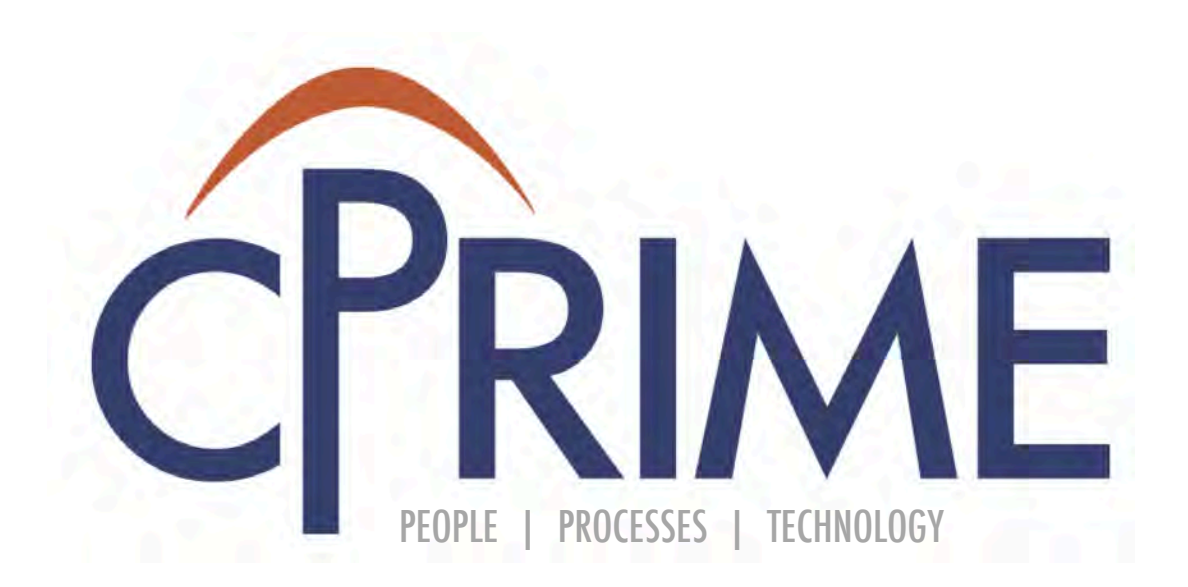

# Confluence Essentials **Course**

© 2015 cPrime Inc., All Rights Reserved

### **Objectives**

- Learn how to format content in a page
- Understand the available macros and apply them to a page!
- Use template and blueprints

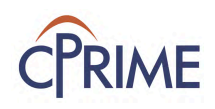

## **Create & Format Content**

- Confluence page content can be formatted using Rich Text Format. !
- Macros allow for enhanced formatting capabilities. Some options include:
	- Rich-Text Features
		- Organizing content in sections
		- Adding headers, format text, bullet lists
		- Adding emoticons
		- Adding tables
	- Macros
		- Adding task list
		- Adding Jira issues
		- Attachments macro
		- Labels macro
		- Linking to pages or files

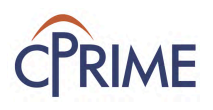

## **Page Design**

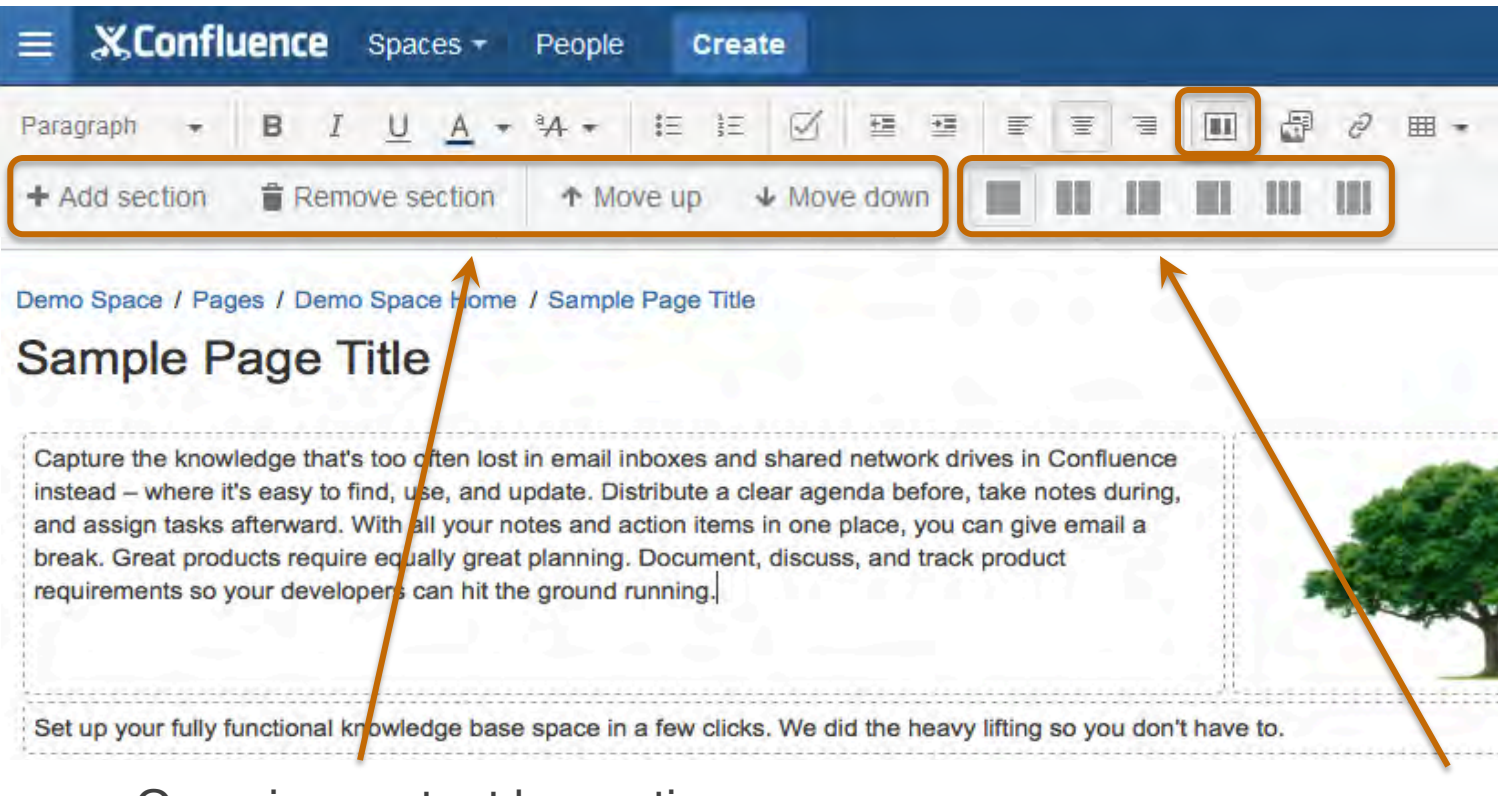

- Organize content by sections.
- Each row is a new section.
- Sections can be moved up/down or deleted.

Break sections into columns – 1, 2, or 3 columns Indented left or right

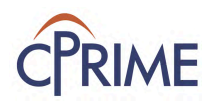

### **Format Text and Content**

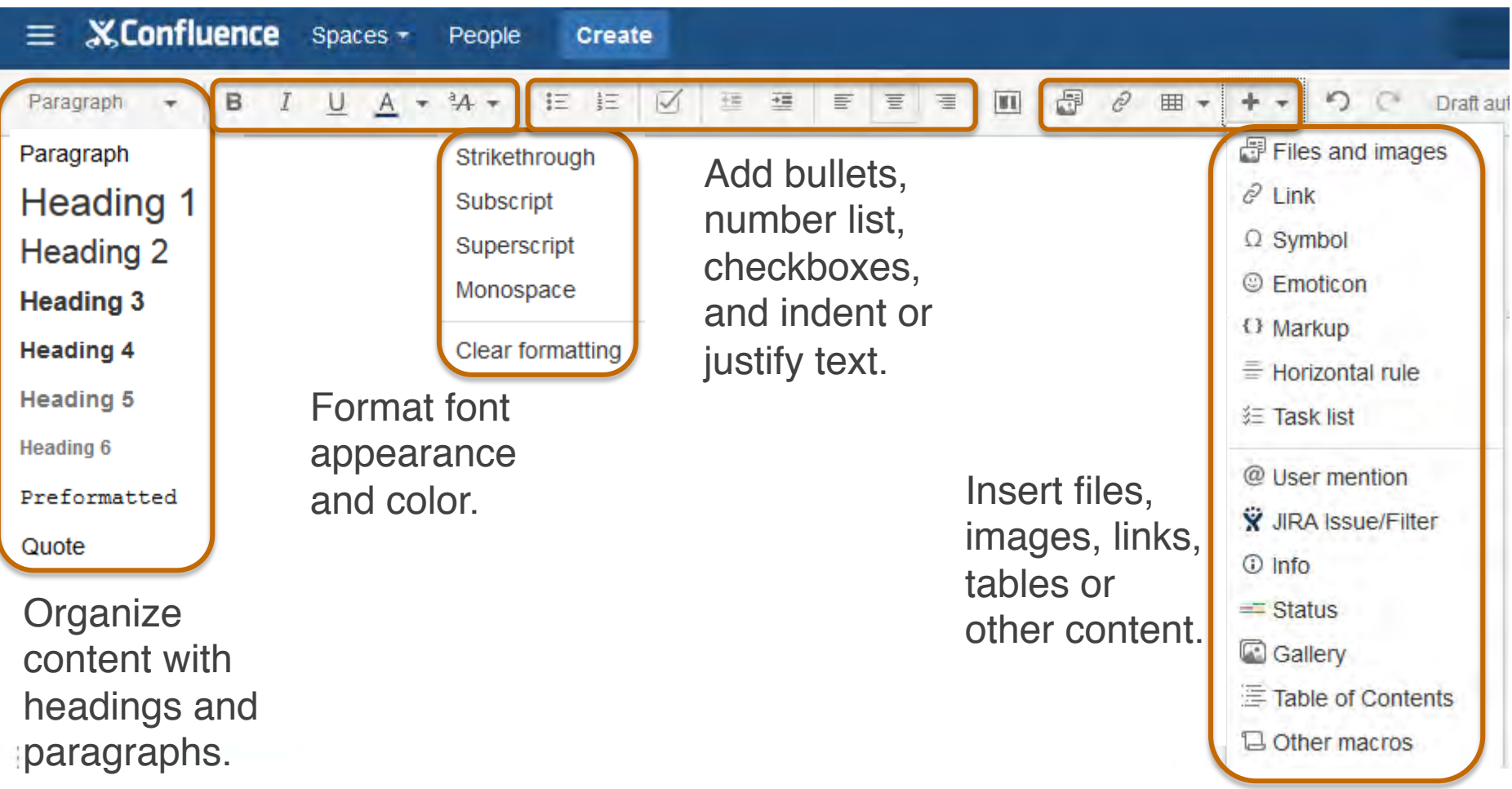

![](_page_4_Picture_2.jpeg)

… and of course you can undo or redo any changes

### **Format Tables**

![](_page_5_Figure_1.jpeg)

### Tool bar for Tables operations displays when Tables are selected

![](_page_5_Picture_3.jpeg)

![](_page_5_Picture_4.jpeg)

### **Add Links**

![](_page_6_Figure_1.jpeg)

### Shortcut Tip: Press [

7

### **Add Embedded Images**

![](_page_7_Picture_1.jpeg)

![](_page_7_Picture_2.jpeg)

### **Add Emoticons**

![](_page_8_Figure_1.jpeg)

![](_page_8_Picture_2.jpeg)

### **Insert Macro Browser**

![](_page_9_Figure_1.jpeg)

Browse, search, and select from the available list to insert macro of interest on the Confluence page

![](_page_9_Picture_3.jpeg)

available macros

### **Macro Autocomplete**

![](_page_10_Figure_1.jpeg)

![](_page_10_Picture_2.jpeg)

### **Task List Macro**

![](_page_11_Figure_1.jpeg)

@ User mention

Select Task List to start building task list on page

Build a task list

- Assign owners
- Add task details
- Set due dates for tasks
- Use @mentions to notify owners
- Check off tasks when done

Due dates will turn **ORANGE** if nearing due date and **RED** when past due

![](_page_11_Picture_11.jpeg)

# **Table of Contents Macro**

![](_page_12_Figure_1.jpeg)

Dynamic list of page headers are displayed on Confluence page in View Mode

![](_page_12_Picture_3.jpeg)

table of page headers

### **JIRA Issues Macro**

![](_page_13_Figure_1.jpeg)

of issues.

Confluence page

![](_page_13_Picture_4.jpeg)

## **Info Boxes Macro**

![](_page_14_Figure_1.jpeg)

![](_page_14_Picture_2.jpeg)

### **Attachments Macro**

![](_page_15_Figure_1.jpeg)

**Modified** 

Swati Jain

Swati Jain

Swati Jain

Swati Jain

May 21, 2015 by

May 21, 2015 by

May 21, 2015 by Swati Jain

May 21, 2015 by

May 21, 2015 by

Save

Cancel

![](_page_16_Figure_0.jpeg)

through autocomplete or macro browser

# **Working with Labels Macro**

### Refresh Preview to see content matching filter criteria

Insert 'Content by Label' Macro

List the pages labelled by a specified set of labels. Documentation

#### Label(s) $*$

2

jira Include only pages tagged with these labels. Separate each label with a comma or single space.

Author(s)

Include pages created or modified by these authors. Separate each author with a comma

#### Include this Content Type Only

Examples: page or blogpost. If not specified, all content types are included.

List of options to narrow down Content by Label criteria – label name, author, page or blog, etc.

![](_page_16_Figure_13.jpeg)

Insert displays labels

![](_page_16_Picture_15.jpeg)

# **Working with Roadmap Planner Macro**

![](_page_17_Picture_82.jpeg)

Add Roadmap Planner macro through autocomplete or macro browser

- Add lanes, bars, and/or mile markers as needed
- Click on any box to edit title or color, or delete
- Drag to move around on the timeline bar
- Choose Settings to change timeline of the roadmap

![](_page_17_Figure_7.jpeg)

![](_page_17_Picture_8.jpeg)

## **Sample Roadmap**

![](_page_18_Figure_1.jpeg)

![](_page_18_Picture_2.jpeg)

### **Demo**

- Page design
- Formatting Pages and content!
- Adding links, images, and emoticons!
- Using Macros!

![](_page_19_Picture_5.jpeg)

![](_page_19_Picture_6.jpeg)

## **Templates Introduction**

- Pre-defined structure that gives a starting point to page content!
	- User can start with a blank or structured template
	- User can modify body of the template when creating page
	- Once page is created, template is no longer linked to the page
- Useful tool to set guidelines and promote standards on team documentation!
- Templates can be local to Confluence project space or global to the entire application

![](_page_20_Picture_7.jpeg)

### **Using Templates**

![](_page_21_Figure_1.jpeg)

### Select space in which to create page

![](_page_21_Figure_3.jpeg)

![](_page_21_Picture_4.jpeg)

# **Types of Templates**

- Global Templates vs. Space Templates
	- Global templates can be created by Confluence administrators only, using Confluence Administration Console
	- Space templates can be created by space administrators only, using Space Tools Console
- Templates promoted in the space take precedence over global and blank templates in the template selection box
	- Global templates can be accessed by using Show More link

![](_page_22_Picture_6.jpeg)

## **Create and Promote Space Templates**

![](_page_23_Figure_1.jpeg)

Template shows in the list of available space templates

Click Promote to make space template available

![](_page_23_Picture_4.jpeg)

## **Blueprints Introduction**

- A Blueprint is a type of template with additional functionality and properties useful for easy content management!
- Access and create a page using Blueprints using the same process as Templates
- Blueprints management is similar to Template management!
- You can customize or disable existing blueprints
- Download additional blueprints from the Atlassian **Marketplace**

![](_page_24_Picture_6.jpeg)

### **Using Blueprints**

![](_page_25_Figure_1.jpeg)

### Select space in which to create page

![](_page_25_Figure_3.jpeg)

![](_page_25_Picture_4.jpeg)

### **Create Blueprint**

### Track a decision

![](_page_26_Picture_32.jpeg)

### Complete fields for selected blueprint

#### **About decisions**

Work with stakeholders to decide important things, such as project scope or schedule changes. Share and track your team's decisions in a central register.

![](_page_26_Picture_6.jpeg)

![](_page_26_Picture_7.jpeg)

## **Blueprint Features**

- Each blueprint is a page in Confluence
- Pages created using blueprints inherit default labels, helpful in collecting and reporting pages in space
- The first time a blueprint is used in a space, Confluence creates an index page for that blueprint type and adds a shortcut to your sidebar
- Index Page displays collection of all pages for the blueprint type in a given space, along with other relevant page properties

![](_page_27_Picture_5.jpeg)

## **Blueprints – Decision Page**

![](_page_28_Picture_1.jpeg)

Edit • Watch Let Share **DE** Tools

- Confluence page content filled from blueprint
	- Can now be modified as a standard page

Default label "Decisions" added to page created from Decisions Blueprint

![](_page_28_Picture_6.jpeg)

![](_page_28_Picture_7.jpeg)

### **Blueprints – Decision Register**

![](_page_29_Picture_1.jpeg)

Existing Decision pages in space

![](_page_29_Picture_3.jpeg)

# **Other Useful Blueprints**

- JIRA Report Blueprint
	- Communicate JIRA information in easy to read reports.
- Meeting Notes Blueprint
	- Plan your meetings and share notes and actions with your team.
- Product Requirements Blueprint
	- Define, track and scope requirements for your product or feature.
- Retrospectives Blueprint
	- What went well? What could have gone better? Crowdsource improvements with your team.
- Task List Blueprint
	- Keep track of tasks for your team or project.

![](_page_30_Picture_11.jpeg)

### **Summary: Confluence Essentials**

- Learn how to format content in a page
- Understand the available macros and how to apply them to a page
- Using template and blueprints

![](_page_31_Picture_4.jpeg)

![](_page_31_Picture_5.jpeg)

### **Demo**

- Creating and promoting Templates
- Using Blueprints!
- Creating Blueprints!

![](_page_32_Picture_4.jpeg)

![](_page_32_Picture_5.jpeg)

### **Online Resources**

![](_page_33_Picture_37.jpeg)

![](_page_33_Picture_2.jpeg)

Thank you!

![](_page_34_Picture_1.jpeg)